## Primanje e-računa

Zadnje ažurirano27/08/2024 2:55 pm CEST

E-račune možemo zaprimati ako smo postavke organizacije postavili na način kako je opisano u uputi [ovdje](http://help.minimax.hr/help/pocetne-postavke-za-e-racune).

Pokazat ćemo dva načina zaprimanja e-računa: **automatsko zaprimanje eračuna u Minimax** i **ručni uvoz e-računa u Minimax.**

## **Automatsko zaprimanje e-računa**

Za automatsko zaprimanje računa preko pretinca za dokumente, klikom na **Pretinac za dokumente > Postavke** potrebno je odabrati posrednika za eračune i upisati korisničko ime i lozinku (ili uvesti certifikat za FINU).

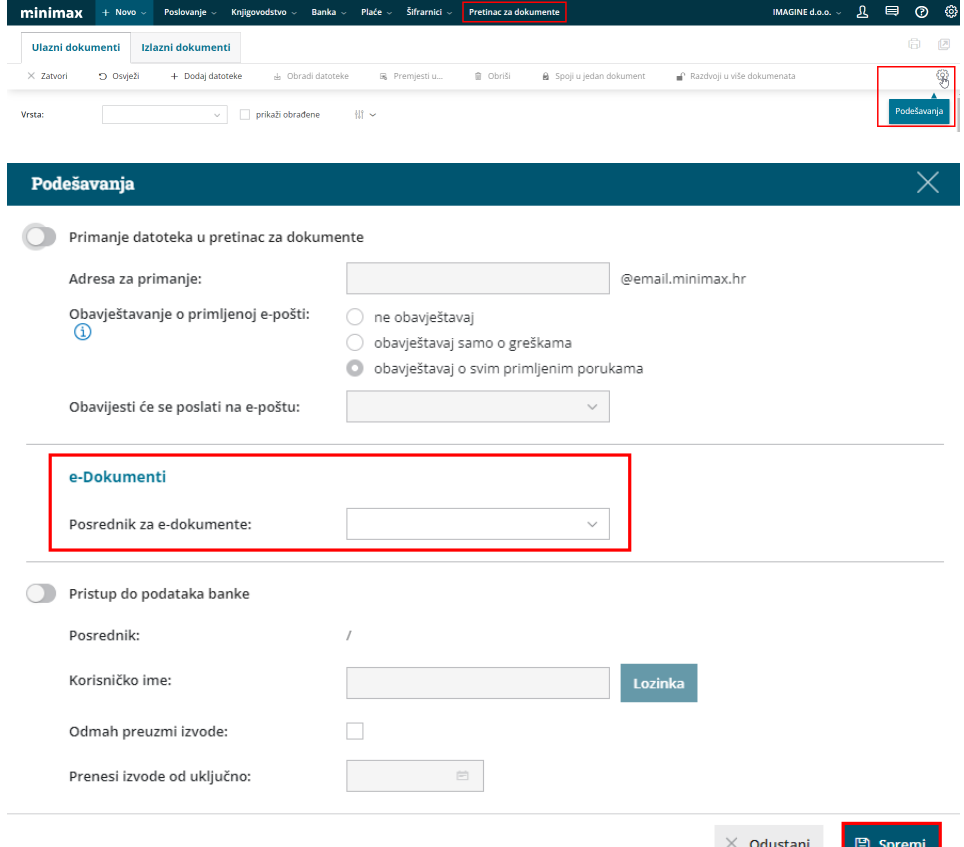

U **pretincu za dokumente** program u intervalima provjerava ima li novih ulaznih e-računa i, ako ih ima, računi se prikažu u pretincu. Klikom na **Osvježi** možemo u bilo kojem trenutku ručno provjeriti imamo li koji ulazni eračun.

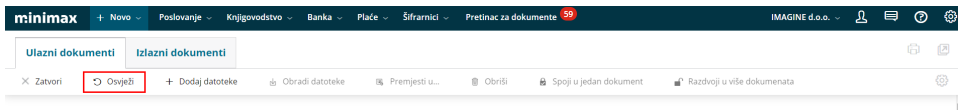

Ako smo zaprimili više e-računa, program će na ekranu prikazati status

prijenosa dokumenata. Nakon prijenosa svih primljenih računa, prikazat će se obavijest koliko je dokumenata uvezeno u Pretinac i na popisu će se prikazati zaprimljeni (nepreuzeti) e-računi s informacijom o **vrsti** dokumenta, **datoteci**, **stranci**, **vremenu** kada je dokument dodan i preko kojeg **posrednika**.

Podatak o stranci program prepoznaje prema OIBu iz xml datoteke. Ako je stranka od koje smo zaprimili račun unesena u šifrarnik, program će na retku datoteke prikazati tu stranku, a ako stranka nije unesena u šifrarnik, prema podacima iz xml datoteke i javne baze automatski će se dodati u šifrarnik o čemu će program prikazati obavijest.

Na popisu primljenih e-računa kvačicom označimo račune koje smo zaprimili kako bismo ih obradili. Opcije koje možemo odabrati su:

- obradi datoteke
- premjesti u
- briši
- spoji u jedan dokument (moguće samo za iste stranke, no nije moguće za datoteke koje sadrže e-račun)
- razdvoji u više dokumenata

Klikom na **Obradi datoteke > Dodaj u novi ulazni račun**, račun će se automatski pripremiti kao predložak na popisu ulaznih računa gdje će program upisati zaglavlje ulaznog računa i predložiti rashod koji je unesen kod tog dobavljača na zadnjem ulaznom računu. Ako nam je to prvi ulazni račun od toga dobavljača, program će popuniti samo zaglavlje ulaznog računa, a klikom na **Uredi** potrebno je dodati i konto rashoda računa.

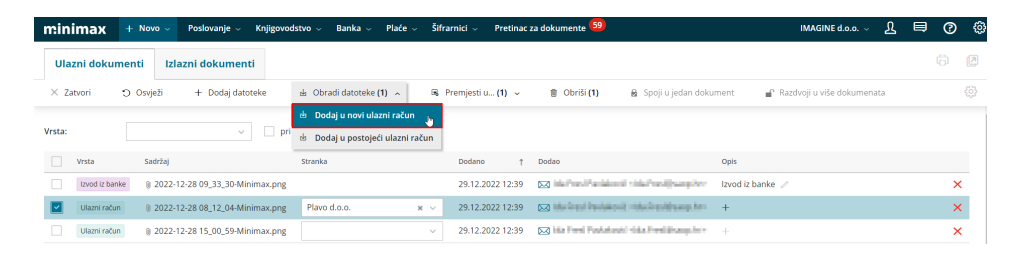

Zaprimljene račune moguće je obrađivati pojedinačno, a moguće je i odabrati više datoteka za obradu i preko funkcionalnosti **Spoji i dodaj u novi ulazni račun** formirati predložak računa. Kod te funkcionalnosti važno je da budu odabrani dokumenti iste stranke (npr. račun i otpremnica, dvije skenirane stranice jednog računa i sl.) i da nije odabrano više datoteka koje sadrže eračun.

Više zaprimljenih e-računa moguće je istovremeno obraditi preko opcije**Obradi datoteke > Dodaj svaki dokument u svoj ulazni račun**.

## **Uvoz e-računa u Pretinac za dokumente**

Osim automatskog zaprimanja, primljeni e-račun možemo ručno uvesti u

Minimax klikom na **+Dodaj datoteke** i odaberemo datoteku ulaznog računa u xml formatu.

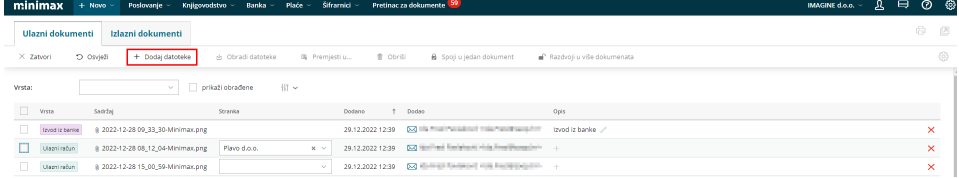

Kao i kod automatskog zaprimanja e-računa, ako stranka od koje smo zaprimili račun nije unesena u šifrarnik stranaka, uvozom e-računa stranka će se automatski dodati u šifrarnik iz javne baze o čemu će program prikazati i obavijest.

Ručno uvezeni račun možemo dodati u novi ulazni račun kao u gore opisanom primjeru (označimo račun, kliknemo **Obradi datoteke > Dodaj u novi ulazni račun)**, a u oba primjera moguće je iskoristiti i funkcionalnost **desnog klika** pri čemu se također prikažu navedene funkcionalnosti.

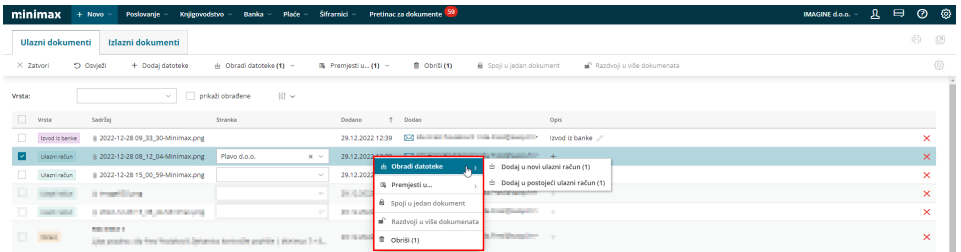